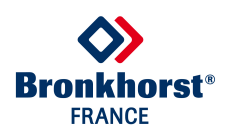

# **Logiciels Bronkhorst : Flowdde, Flowview et Flowplot. Présentation et utilisation.**

## **Présentation :**

Bronkhorst High Tech propose différents logiciels pour le contrôle et la gestion de vos instruments. Ils sont livrés avec chaque commande sur un cd ou disponible sur internet : https://www.bronkhorst.com/fr-fr/produits/produits-associes/flowware-logiciels/ Les trois logiciels, flowdde, flowplot et flowview vous permettent de profiter rapidement de vos instruments avec un simple PC équipé de Windows

**Flowdde** est une interface qui génère des liens DDE.

Echange de données entre le port RS232 et les applications sous environnement Windows: - Application sous Visual Basic, Labview, Excel, etc...

- Logiciels BRONKHORST: Flow View et Flow Plot.

#### **Flowview** est un logiciel de commande pour les instruments numériques BRONKHORST.

Paramètres affichés dans la fenêtre d'application: Nom d'usage donné par l'utilisateur à l'instrument: USERTAG. Numéro de série Numéro de voie numérique sélectionnée La consigne et le débit instantané au moyen d'un curseur sur une échelle en % Débit instantané en unité physique et nature du fluide Mode de contrôle: RS232/ BUS/ analogique etc... Sélection de rampe de consigne Sélection d'une des 8 courbes d'étalonnage mémorisable Affichage du compteur.

Gestion des alarmes:

- Sélection du mode alarme: Min/max, différence mesure/consigne...
- Sélection du délai avant déclenchement de l'alarme
- Sélection du changement de consigne en mode alarme
- Sélection du mode de réarmement de l'alarme: automatique, bus, clavier...

Gestion du comptage:

- Sélection du mode de comptage: avec ou sans limite.
- Sélection de l'unité
- Sélection du changement de consigne lorsque la limite est atteinte.
- Sélection du mode de remise à zéro: automatique, bus, clavier...

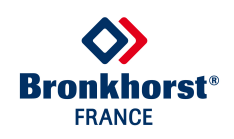

**Flowplot** est un logiciel de mise au point de la boucle de régulation.

Visualisation du comportement de l'instrument

Courbe en fonction du temps de la consigne, de la mesure et de la tension de vanne. Ajustement des paramètres PID.

Ajustement automatique du temps d'ouverture.

Mémorisation des différents profils dynamiques.

Mise en œuvre de scénario de fonctionnement dynamique avec changement rapide de la consigne.

Modification des paramètres d'étalonnage en option.

## **Utilisation :**

Installer les logiciels FlowDDE, FlowView et FlowPlot. Vous les trouverez sur le CD fourni avec l'instrument ou sur internet à l'adresse suivante : https://www.bronkhorst.com/fr-fr/produits/produits-associes/flowware-logiciels/

**ATTENTION : Pour une utilisation correcte des logiciels, le symbole décimal doit**  être un point « . » et non une virgule « , ». Veillez à changer ce paramètre dans les paramètres régionaux de votre ordinateur.

Pour le raccordement de l'instrument sur votre ordinateur vous pouvez vous reporter à la brochure 9.17.027 (RS232 interface with FLOW-BUS protocol for digital multibus), téléchargeable ici :

https://www.bronkhorst.com/fr-fr/telechargements/manuels-et-guides-d-installationrapide/manuel-gir-interfaces-logiciel/

Ci-dessous un exemple d'utilisation classique EL-FLOW/RS232. Si votre PC ne possède pas de port série sub-D9, vous pouvez utiliser un convertisseur USB, ref Bronkhorst : 9.09.122.

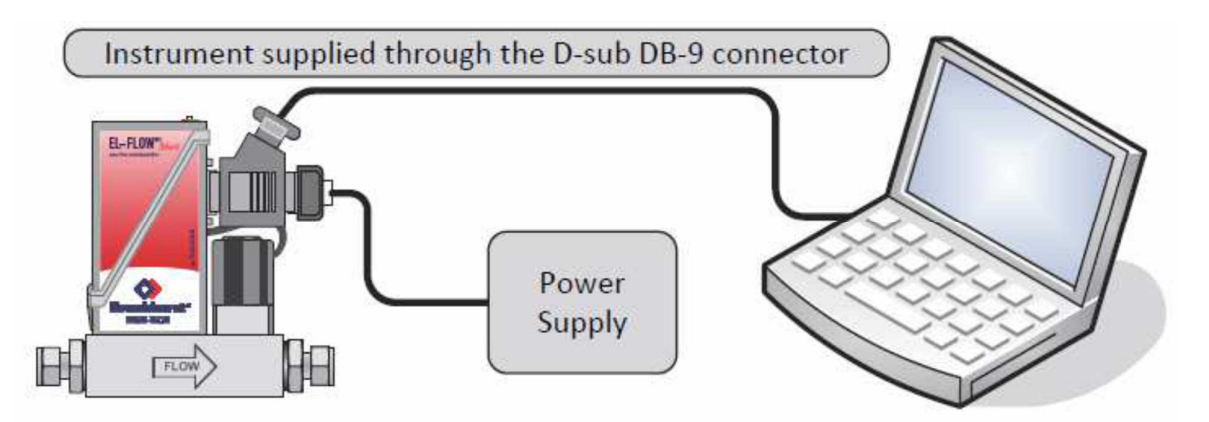

Raccordez l'entrée et la sortie fluide puis mettez sous pression.

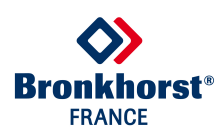

## **Démarrage de flowdde :**

Pour une utilisation approfondie consulter le manuel 9.17.067.

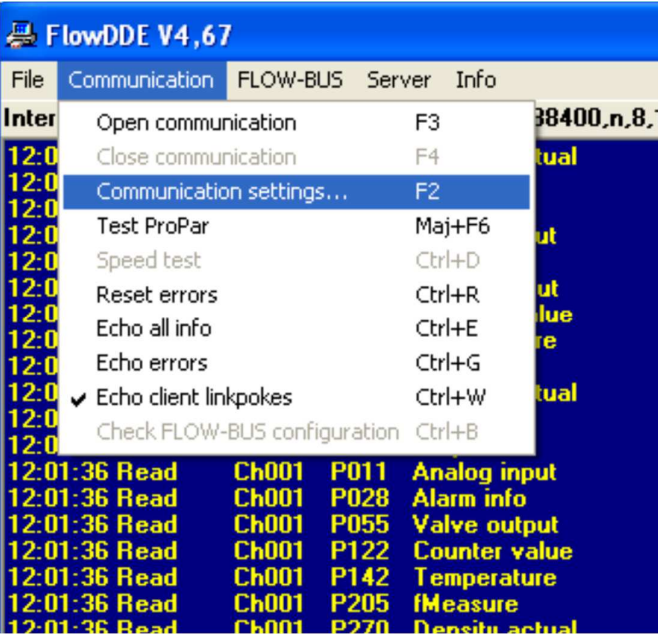

 Lancez Flowdde, sélectionnez, communication puis communication settings.

Affichage par défaut à conserver. Si besoin changez le port com, puis OK.

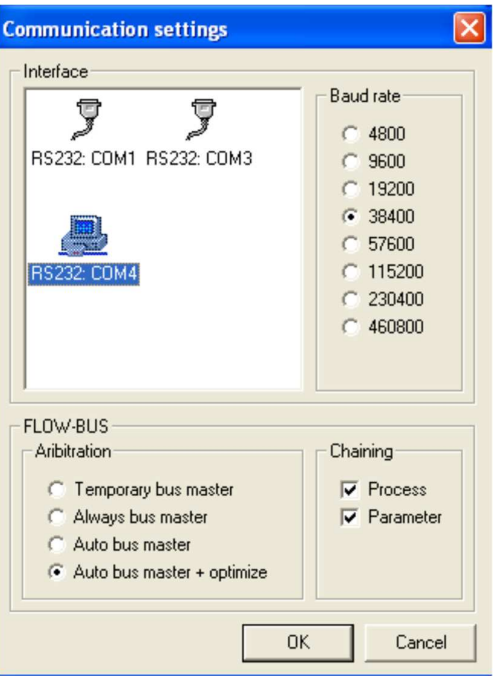

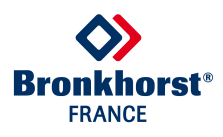

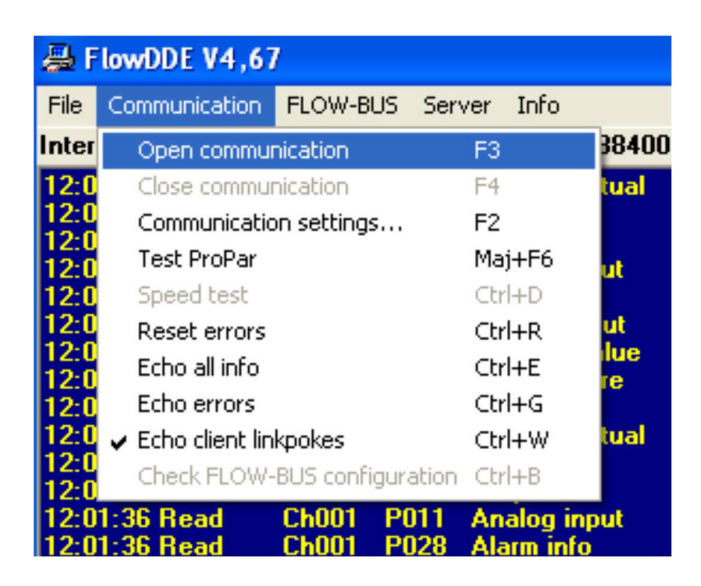

Ouvrez la communication.

Sur votre écran, FlowDDE doit indiquer l'image suivante:

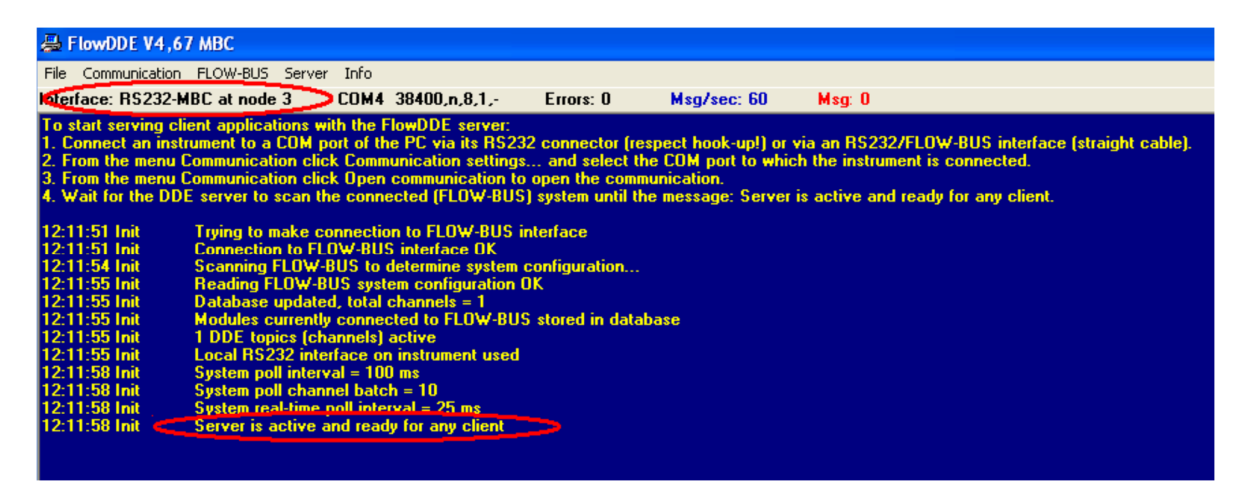

Laissez flowdde ouvert durant l'utilisation de flowview et flowplot.

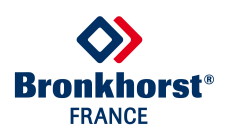

## **Prise en main de flowview**

Instructions détaillées sur le manuel : 9.17.030

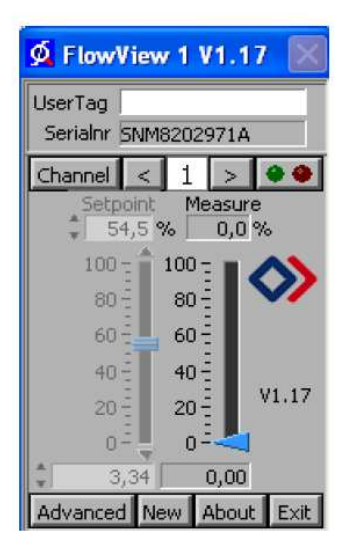

#### $\Phi$  FlowView 1 V1.17 UserTag USERTAG Serialnr SNM8202971A Channel  $<$  1 >  $\bullet$   $\bullet$  $\begin{array}{r} \text{anneI} < \\ \text{Setpoint} \\ \begin{array}{r} 51,5 \end{array} \end{array}$ etpoint Measure<br>51,5 % 0,0 %  $100 100 - 1$ ◈  $80 80 60 - 1$  $60 40 - 7$  $40 V1.17$  $20\frac{1}{2}$ <br> $0\frac{1}{2}$  $20 0 0,00$  slm  $3,16$ Advanced New About Exit Node 3 Type DMFC ModelF-201CV-20K-AAD-Cust.ModelSTANDARD Device Funct. Controller Setpoint/Control Mode 0. Bus/RS232  $\vert \cdot \vert$ Node  $\frac{1}{\pi}$  | 1 | Factor  $\frac{1}{\pi}$  | 100,00 % Setpoint slope  $\frac{4}{3}$  0 x 0.1s Capacity  $\Box$  $6.14$  slm Fluid  $\boxed{4 \rightarrow}$  CH4 Sensortype<br>Gas volume (controller) Alarm&Counter | Alarm Info Counter |  $0,04$  m3n

#### Fonction de base.

 Après l'ouverture vous aurez cette fenêtre. Vous pouvez maintenant : lire le numéro de série, indiquer un tag number, sélectionner la voie, changer la consigne et lire la mesure.

#### Fonction avancée.

Cliquez sur le bouton "advanced". Sur cette fenêtre, vous pourrez : modifier le control mode, créer des pentes, changer les gaz (pour les instruments multifluide), configurer les compteurs et les alarmes.

Si vous avez plusieurs instruments en réseau ; cliquez sur new et sélectionner votre instrument avec les flèches sous le serialnr.

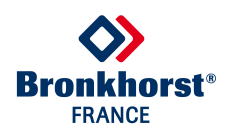

## **Flowplot**

A l'ouverture de flowplot 2 fenêtres s'ouvrent. Dans la fenêtre select parameters, vous pouvez modifier les courbes à afficher. Affichez au moins la mesure et la consigne puis OK.

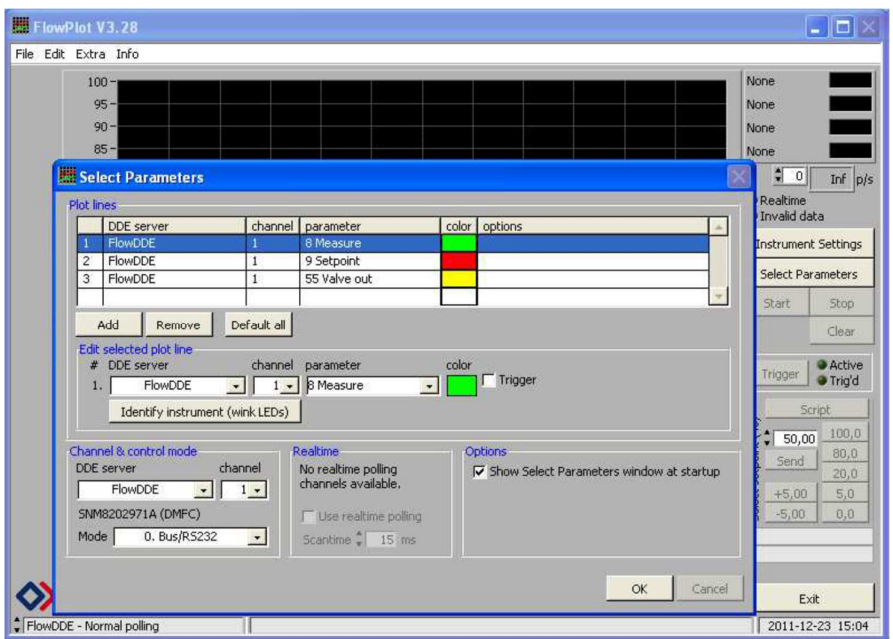

Commencez l'affichage en cliquant sur start. Vous pouvez modifier votre consigne, soit en l'écrivant soit en utilisant les boutons, +5, -5, 80….puis send.

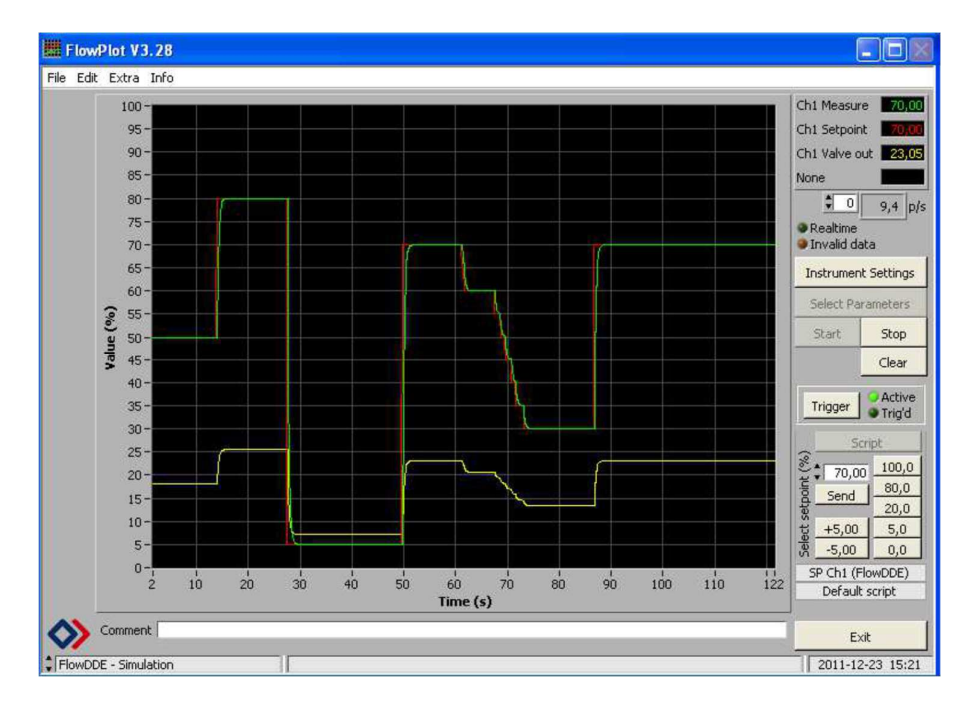

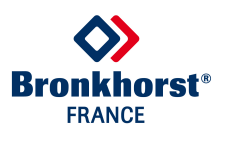

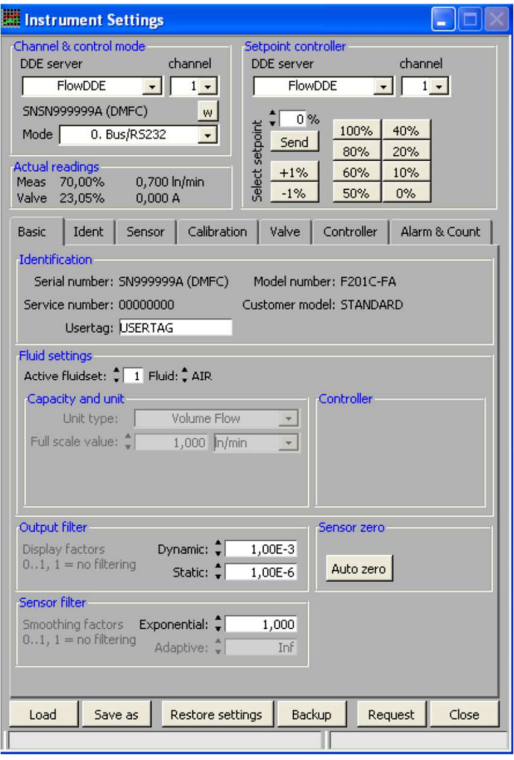

Sélectionnez instruments settings pour accéder aux réglages avancés

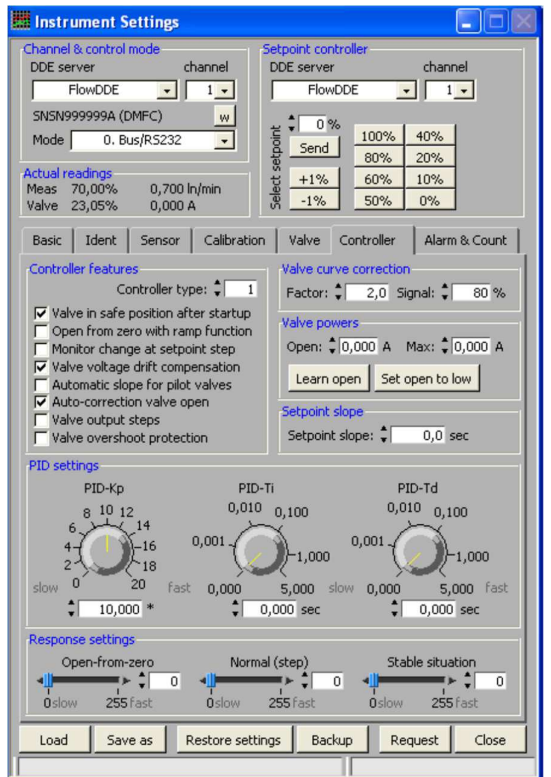

L'onglet controller, vous permettra de régler les paramètres du régulateur.